# УДК 004

ż

#### **Анализ динамики курса валюты с помощью встроенных средств Microsoft Office Excel**

*Стрельцова Марина Николаевна Приамурский государственный университет им. Шолом-Алейхема Студент*

#### **Аннотация**

Анализ рынка валют на данный момент является очень важным аспектом в мировой экономике. Отношения, которые выстраиваются между валютами разных стран, влияют на все стороны жизни людей. Поэтому в современном мире ценятся наиболее стабильные валюты, в которые люди могут вложить свои деньги и приумножить капитал. В данной статье проведен анализ динамики японской йены по отношении к рублю с помощью встроенных средств Microsoft Office Excel.

**Ключевые слова:** японская йена, рубль, анализ, Excel, курс, валюта.

# **Analysis of currency exchange rate dynamics using built-in Microsoft Office Excel tools**

*Streltsova Marina Nikolaevna Sholom-Aleichem Priamursky State University Student*

## **Abstract**

Currency market analysis is currently a very important aspect in the global economy. The relationships that are built between the currencies of different countries affect all aspects of people's lives. Therefore, in the modern world, the most stable currencies are valued, in which people can invest their money and increase their capital. This article analyzes the dynamics of the Japanese yen against the ruble using the built-in Microsoft Office Excel tools.

**Keywords:** japanese yen, ruble, analysis, Excel, course, currency.

## **1. Введение**

## **1.1 Актуальность исследования**

Анализ рынка валют на данный момент является очень важным аспектом в мировой экономике. Отношения, которые выстраиваются между валютами разных стран, влияют на все стороны жизни людей. Поэтому в современном мире ценятся наиболее стабильные валюты, в которые люди могут вложить свои деньги и приумножить капитал. В данной статье проведен анализ динамики японской йены по отношении к рублю с помощью встроенных средств Microsoft Office Excel.

#### **1.2 Обзор исследований**

В статье В. А. Мартыновой рассмотрены возможности программного пакета «Анализ данных» MS Excel на примере нескольких стандартных статистических задач. [1]. Д. А. Куль и И. В. Николаева в своей научной работе с помощью нейронных сетей рассматривают прогнозирование курса японской валюты иен с максимально возможной точностью на несколько дней вперед и проводят анализ эффективности использования данной модели [2]. В статье описаны задачи педагогических исследований, решаемые математическими методами с помощью MS Excel [3]. И. В. Карельский и В. М. Алдошин описывают методы реализации принципов технологии Business Intelligence на базе технологической платформы MS Excel с использованием подсистемы «Power BI» [4]. H. Zhou применяет уникальный проектный подход в Excel и обучает формулам/функциям, а также подчеркивает ценность автоматизации процедур. Предоставляет пошаговое руководство, охватывающее все версии Excel с советами для каждого уникального проекта [5].

#### **1.3 Цель исследования**

Целью данного исследования является анализ динамики японской йены по отношении к рублю с помощью встроенных средств Microsoft Office Excel.

#### **1.4 Структура анализа**

Курс японской йены взят с официального сайта центрального Банка России [6] с 01.06.2014 по 15.01.2022 с расчет на 100 единиц. Анализ будет включать расчёт основных показателей описательной статистики тремя способами: с помощью математических формул, с использованием встроенных статистических функций и применяя пакет Excel – «Анализ данных». В итоге сравним полученные результаты с помощью разных подходов и проанализируем их.

#### **2. Методы исследования**

Для проведения анализа потребуется популярное офисное приложение Microsoft Office Excel.

Microsoft Excel — программа для работы с электронными таблицами, созданная корпорацией Microsoft для Microsoft Windows, Windows NT и Mac OS, а также Android, iOS и Windows Phone. Она предоставляет возможности экономико-статистических расчетов, графические инструменты и язык макропрограммирования VBA [7].

#### **3. Результаты исследования**

Для начала переходим на официальный сайт центрального Банка России и скачиваем данные по курсу японской йены за указанный период (Рис. 1-2).

Получить данные

ż

## Динамика официального курса заданной валюты

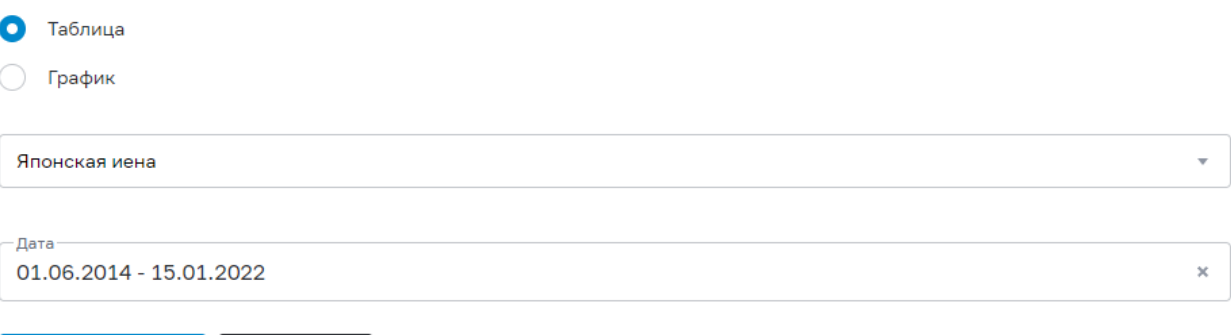

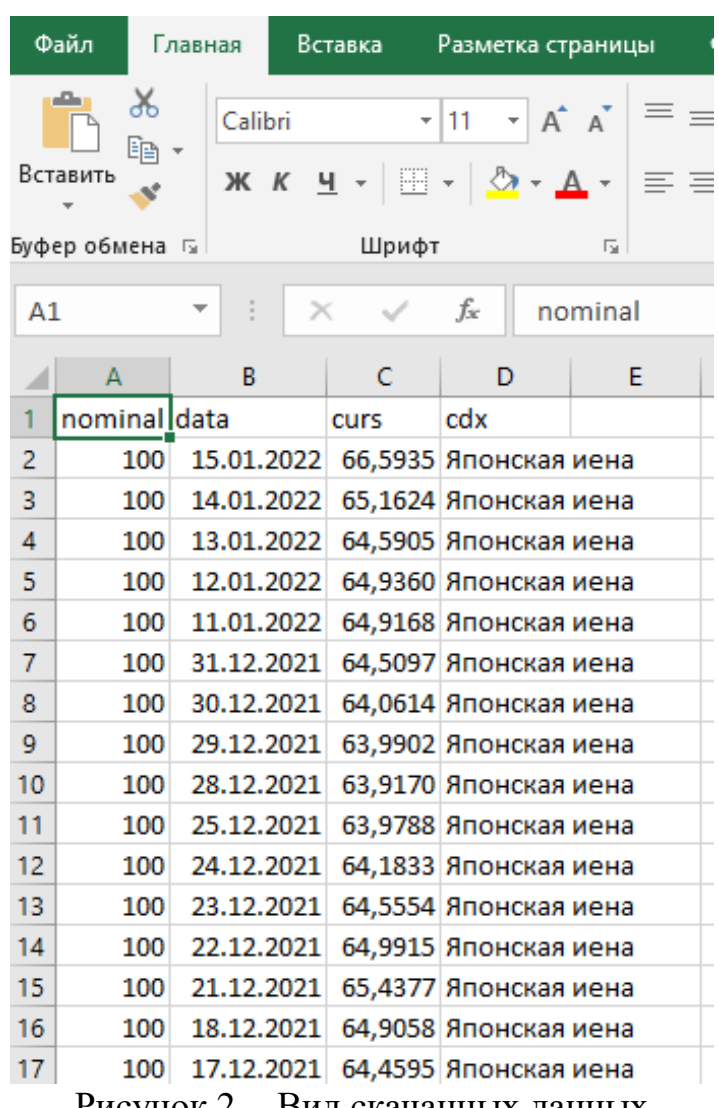

Рисунок 1 – Динамика официального курса заданной валюты

Рисунок 2 – Вид скачанных данных

Далее немного отформатируем данные, удалив 4 столбец и переименовав заголовки. Также отсортируем все данные по дате от старой к новой (Рис. 3).

|    | А             | В          | C       |  |  |
|----|---------------|------------|---------|--|--|
|    |               |            |         |  |  |
| 1  | Единиц   Дата |            | Курс    |  |  |
| 2  | 100           | 27.06.2014 | 33,1622 |  |  |
| 3  | 100           | 28.06.2014 | 33,1712 |  |  |
| 4  | 100           | 26.06.2014 | 33,2731 |  |  |
| 5  | 100           | 25.06.2014 | 33,3133 |  |  |
| 6  | 100           | 11.07.2014 | 33,3336 |  |  |
| 7  | 100           | 01.07.2014 | 33,3679 |  |  |
| 8  | 100           | 10.07.2014 | 33,5210 |  |  |
| 9  | 100           | 10.06.2014 | 33,5240 |  |  |
| 10 | 100           | 04.07.2014 | 33,5491 |  |  |
| 11 | 100           | 12.06.2014 | 33,5527 |  |  |
| 12 | 100           | 11.06.2014 | 33,5872 |  |  |
| 13 | 100           | 12.07.2014 | 33,6062 |  |  |
| 14 | 100           | 05.07.2014 | 33,6292 |  |  |
| 15 | 100           | 24.06.2014 | 33,6455 |  |  |
| 16 | 100           | 20.06.2014 | 33,6943 |  |  |

Рисунок 3 – Отформатированные данные

Приступим к анализу с помощью первого способа, используя математические формулы. Для начала рассчитаем выборочное среднее, вычисляя частное суммы всех элементов и их количества (Рис. 4-6).

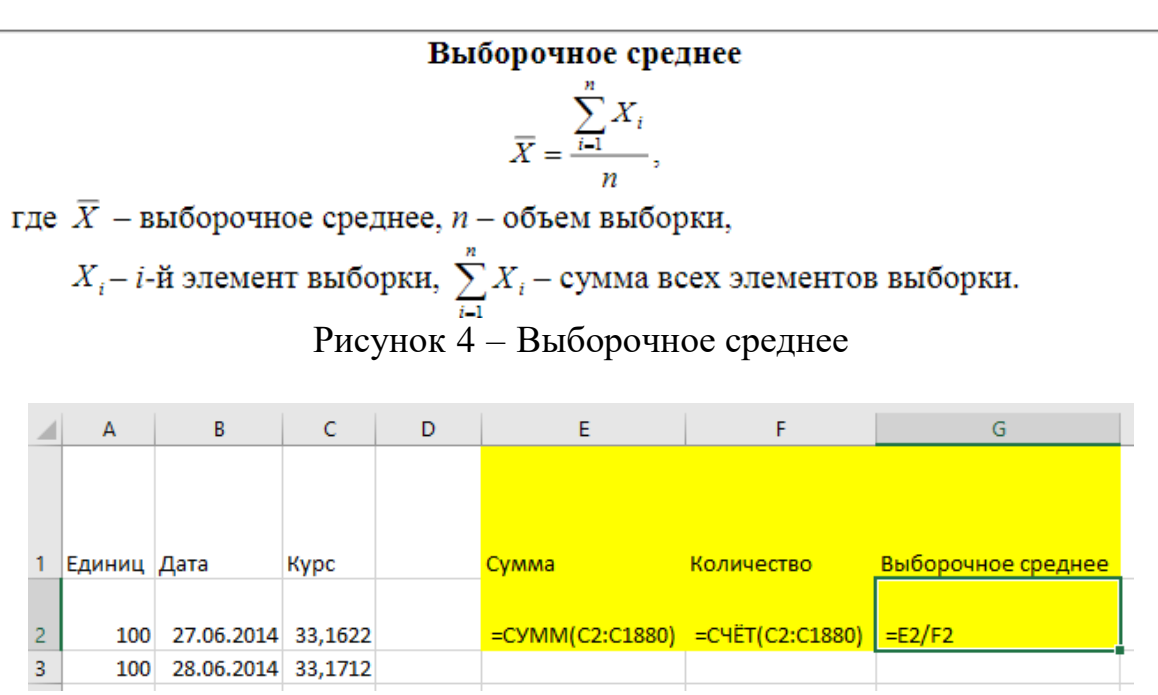

Рисунок 5 – Вычисление выборочного среднего

Сумма Количество Выборочное среднее 108 305,1629 1879 57,63978866

Рисунок 6 – Рассчитанные значения

Далее вычислим медиану – срединное значение упорядоченного массива чисел. Если массив не содержит повторяющихся чисел, то половина его элементов окажется меньше, а половина – больше медианы. Если выборка содержит экстремальные значения, для оценки среднего значения лучше использовать не среднее арифметическое, а медиану. То есть медиана — это число, разделяющее выборку пополам: 50% элементов меньше медианы, а 50% – больше (Рис. 7).

> $Me$ диана =  $\frac{n+1}{2}$  – й элемент упорядоченного массива. Рисунок 7 – Вычисление медианы

Данная формула неоднозначна. Ее результат зависит от четности или нечетности числа n. Если выборка содержит нечетное количество элементов, медиана равна  $\frac{n+1}{2}$  $\frac{+1}{2}$  элементу. Если выборка содержит четное количество элементов, медиана лежит между двумя средними элементами выборки и равна среднему арифметическому, вычисленному по этим двум элементам. Учитывая строку заголовков, медиана будет равна значению ячейки C941 (Рис. 8-9).

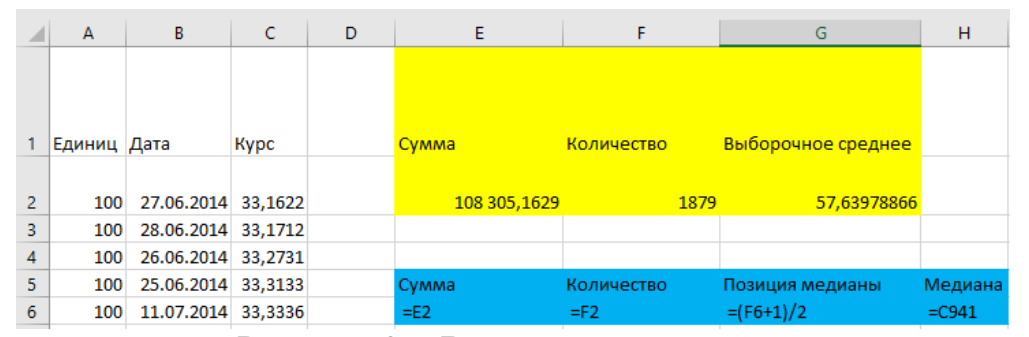

Рисунок 8 – Вычисление медианы

|    | $\overline{A}$ | B                  | C    | D | Е            |            |      | G                  | н       |
|----|----------------|--------------------|------|---|--------------|------------|------|--------------------|---------|
|    | Единиц Дата    |                    | Kypc |   | Сумма        | Количество |      | Выборочное среднее |         |
|    | 100            | 27.06.2014 33,1622 |      |   | 108 305,1629 |            | 1879 | 57,63978866        |         |
|    | 100            | 28.06.2014 33,1712 |      |   |              |            |      |                    |         |
|    | 100            | 26.06.2014 33,2731 |      |   |              |            |      |                    |         |
|    | 100            | 25.06.2014 33,3133 |      |   | Сумма        | Количество |      | Позиция медианы    | Медиана |
| 6. | 100            | 11.07.2014 33,3336 |      |   | 108 305,1629 |            | 1879 | 940                | 58,5386 |

Рисунок 9 – Рассчитанные значения

Теперь вычислим выборочную дисперсию и стандартное выборочное отклонение (Рис. 10-11).

#### Выборочная дисперсия

Выборочная дисперсия - это сумма квадратов разностей между элементами выборки и выборочным средним, деленная на величину, равную объему выборки минус один.

$$
S^{2} = \frac{\sum_{i=1}^{n} (X_{i} - \overline{X})^{2}}{n-1},
$$

где  $\overline{X}$  – выборочное среднее,

 $n -$ объем выборки,

 $X_{i}$ - і-й элемент выборки.

 $\sum_{i=1}^{n} (X_i - \overline{X})^2$  – сумма квадратов разностей между элементами выборки и

выборочным средним.

Рисунок 10 – Вычисление выборочной дисперсии

#### Стандартное выборочное отклонение

Стандартное выборочное отклонение - квадратный корень из суммы квадратов разностей между элементами выборки и выборочным средним, деленным на величину, равную объему выборки минус один.

$$
S = \sqrt{\frac{\sum_{i=1}^{n} (X_i - \overline{X})^2}{n-1}}.
$$

Рисунок 11 – Вычисление стандартного выборочного отклонения

Чтобы вычислить выборочную дисперсию, следует выполнить следующее:

1. Вычислить разность между каждым элементом выборки и выборочным средним.

2. Возвести каждую разность в квадрат.

3. Сложить все разности, возведенные в квадрат.

4. Поделить результат на (n-1).

Чтобы вычислить стандартное выборочное отклонение, необходимо извлечь квадратный корень из выборочной дисперсии (Рис. 12-13).

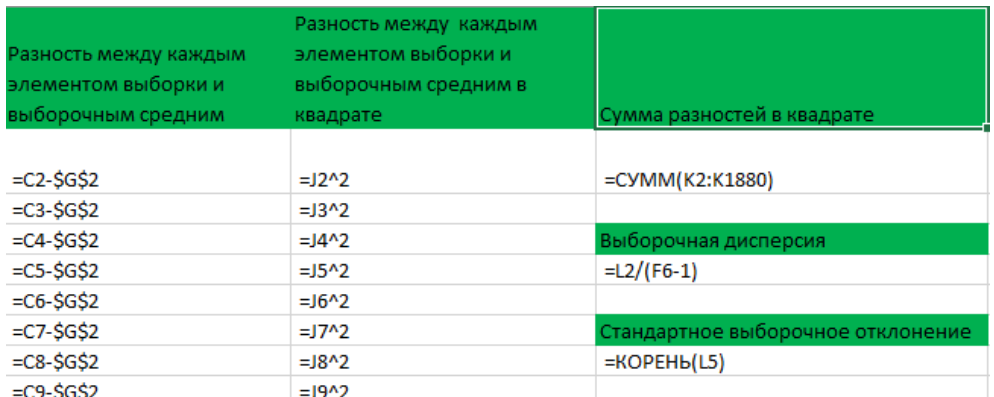

Рисунок 12 – Вычисление выборочной дисперсии и стандартного выборочного отклонения

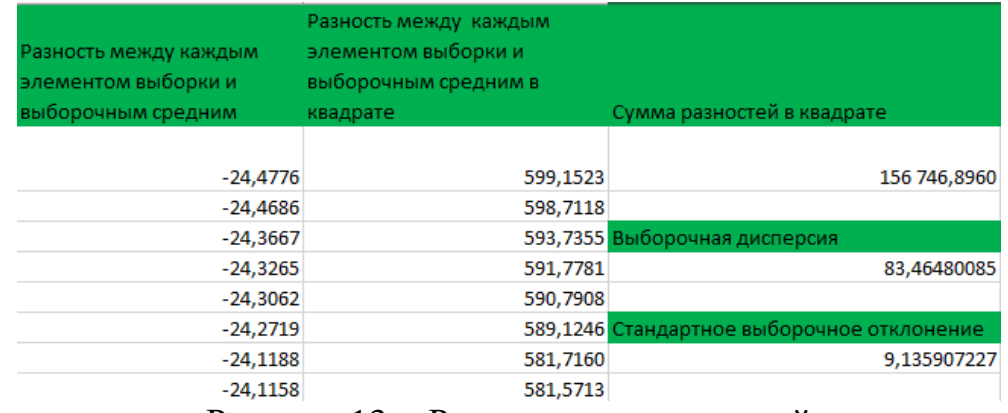

Рисунок 13 – Результаты вычислений

Следующим шагом рассчитаем коэффициент вариации (Рис. 14-16).

#### Коэффициент вариации

Коэффициент вариации равен стандартному отклонению, деленному на среднее арифметическое и умноженному на 100%.

$$
CV = \frac{S}{\overline{X}} \cdot 100\%,
$$

где  $S$  – стандартное выборочное отклонение,  $\bar{X}$  – выборочное среднее.

Рисунок 14 – Коэффициент вариации

Выборочная дисперсия  $=$ L2/(F6-1)

Стандартное выборочное отклонение  $=$ KOPEH $b(15)$ 

Коэффициент вариации  $=$ L8/G2

Рисунок 15 – Вычисление коэффициента вариации

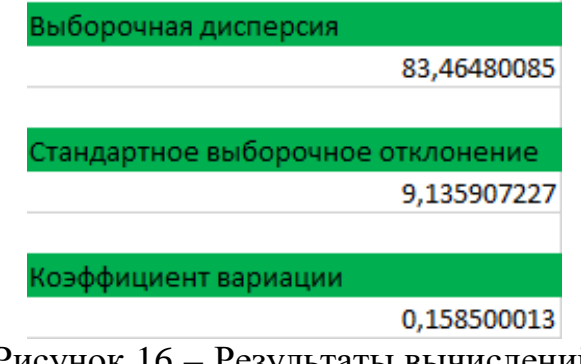

Рисунок 16 – Результаты вычислений

Приступим ко второму способу расчёта параметров описательной статистики с помощью встроенного пакета анализа данных. Для этого необходимо перейти во вкладку «Данные» и нажать «Анализ данных». Если

данной функции нет, то ее необходимо включить в настройках Excel (Рис. 17).

| Разметка страницы                           | Формулы                     | Данные                  | Рецензирование                                |        |         | Вид                          | Справка                     | <b>Q</b> Помощник | 9 Общий доступ               |  |
|---------------------------------------------|-----------------------------|-------------------------|-----------------------------------------------|--------|---------|------------------------------|-----------------------------|-------------------|------------------------------|--|
| $\frac{R}{R}$<br>A↓<br>Фильтр<br>Сортировка | Бу Очистить<br>Те Повторить | <b>Г.</b> Дополнительно | E<br><b>les</b><br>Текст по<br>Столбцам 2 т ® | 圕<br>H | ⊪⊪<br>데 | 86<br>Анализ "что<br>если" - | $\Join$<br>Лист<br>прогноза | 嗰<br>Структура    | Анализ данных <mark> </mark> |  |
| Сортировка и фильтр                         | Работа с данными            |                         |                                               |        | Прогноз |                              | Анализ                      | $\sim$            |                              |  |

Рисунок 17 – Анализ данных

Затем необходимо выбрать инструмент «Описательная статистика» и настроить его параметры (Рис. 18-19).

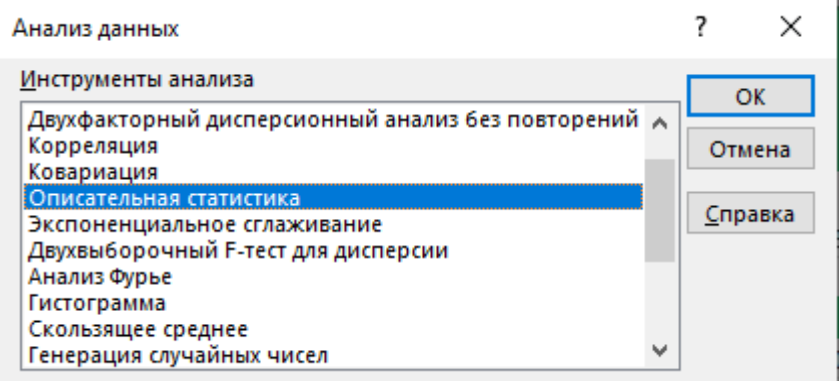

Рисунок 18 – Описательная статистика

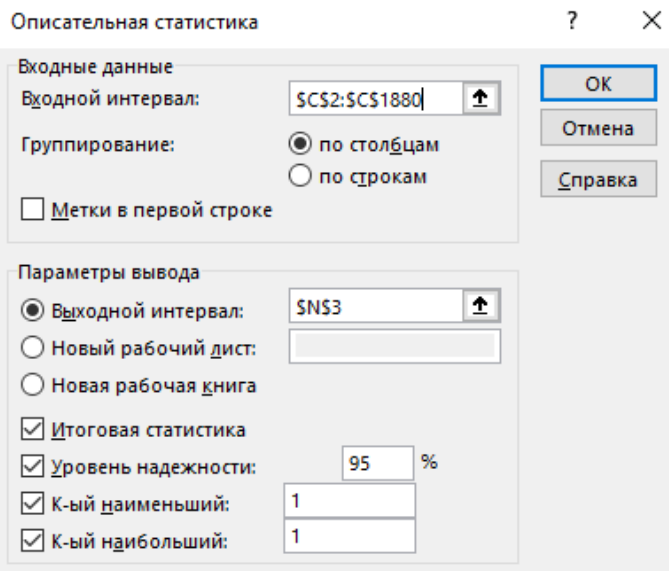

Рисунок 19 – Настройка инструмента анализа

В диалоговом окне необходимо задать следующие параметры:

1. Входной интервал – вводится ссылка на ячейки, содержащие анализируемые данные (в нашем примере \$C\$2:\$C\$1880).

2. Группирование – устанавливаем в положение «По столбцам», так как входные данные расположены в столбце.

3. Метки в первой строке / Метки в первом столбце – устанавливается в активное состояние, если первая строка (столбец) во входном диапазоне содержит заголовки. В нашем случае флажок устанавливать не нужно, так как диапазон не содержит заголовки.

4. Выходной интервал / Новый рабочий лист / Новая рабочая книга –переключатель активизирует поле, новый лист или новую книгу, где необходимо разместить данные. В нашем случае – это ячейка N3.

5. Итоговая статистика – устанавливается в активное состояние для того, чтобы получить по одному полю для каждого из следующих показателей описательной статистики: средняя арифметическая выборки, средняя ошибка выборки, медиана, мода, оценка стандартного отклонения по выборке, оценка коэффициента асимметрии по выборке, размах вариации выборки, минимальный и максимальный элемент выборки, сумма элементов выборки, количество элементов в выборке.

6. Уровень надежности – устанавливается в активное состояние для того, чтобы в выходную таблицу включить строку для предельной ошибки выборки при установленном уровне надежности. В поле, расположенное напротив флажка, введите требуемое значение уровня надежности (например, значение уровня надежности 95% равносильно доверительной вероятности равной 0,95 или уровню значимости равному 0,05).

7. K-й наибольший – устанавливается в активное состояние для того, чтобы в выходную таблицу включить строку для k-го наибольшего (начиная с максимума) значения элемента выборки. В поле, расположенное напротив флажка, необходимо ввести 1. В этом случае строка будет содержать максимальное значение элемента выборки.

8. K-й наименьший – устанавливается в активное состояние для того, чтобы в выходную таблицу включить строку для k-го наименьшего (начиная с минимума) значения элемента выборки. В поле, расположенное напротив флажка, необходимо ввести 1. В этом случае строка будет содержать минимальное значение элемента выборки.

Результат выполнения инструмента можно наблюдать на рисунке 20.

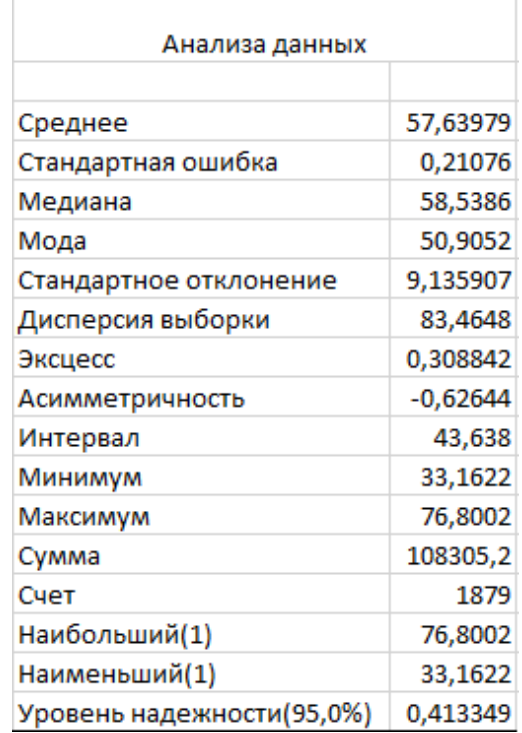

Рисунок 20 – Результат выполнения анализа данных

Последним шагом будет расчёт параметров описательной статистики с помощью статистических функций Excel (Рис. 21-22)

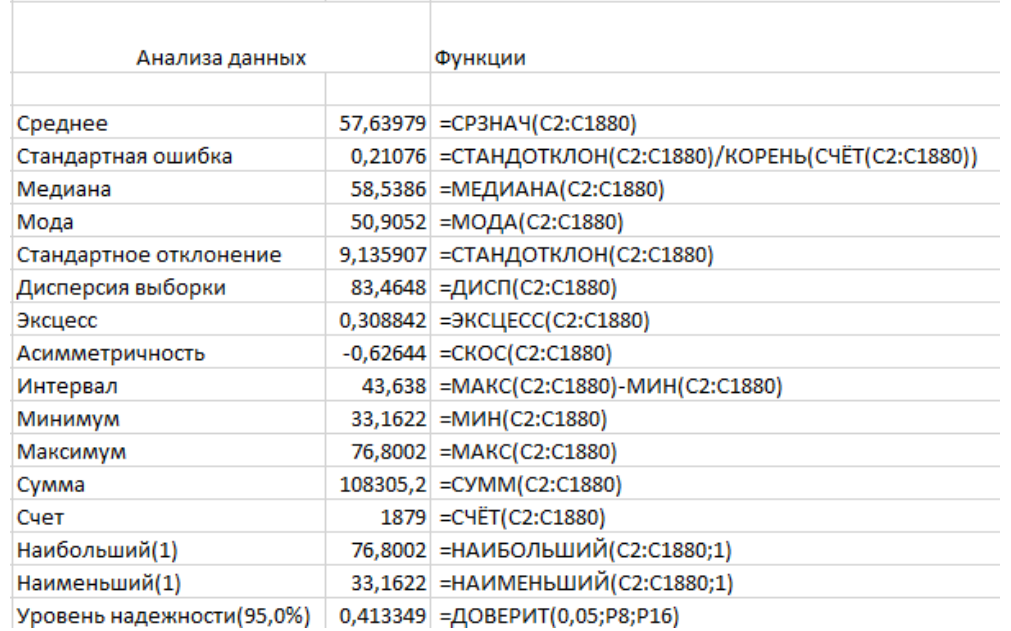

Рисунок 21 – Расчёт показателей описательной статистики с помощью статистических функций

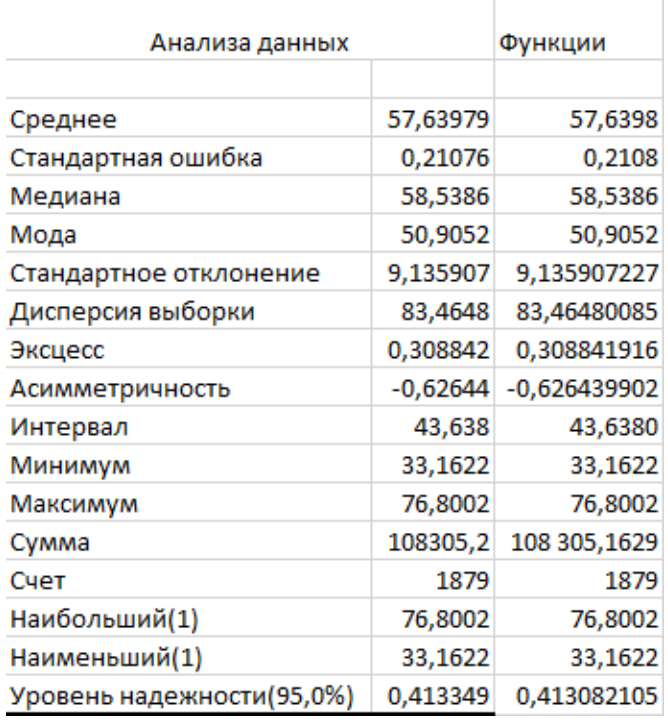

Рисунок 22 – Результаты расчётов

Подставим справа в столбце результаты, полученные с помощью математических формул, и сравним полученные значения (Рис. 23)

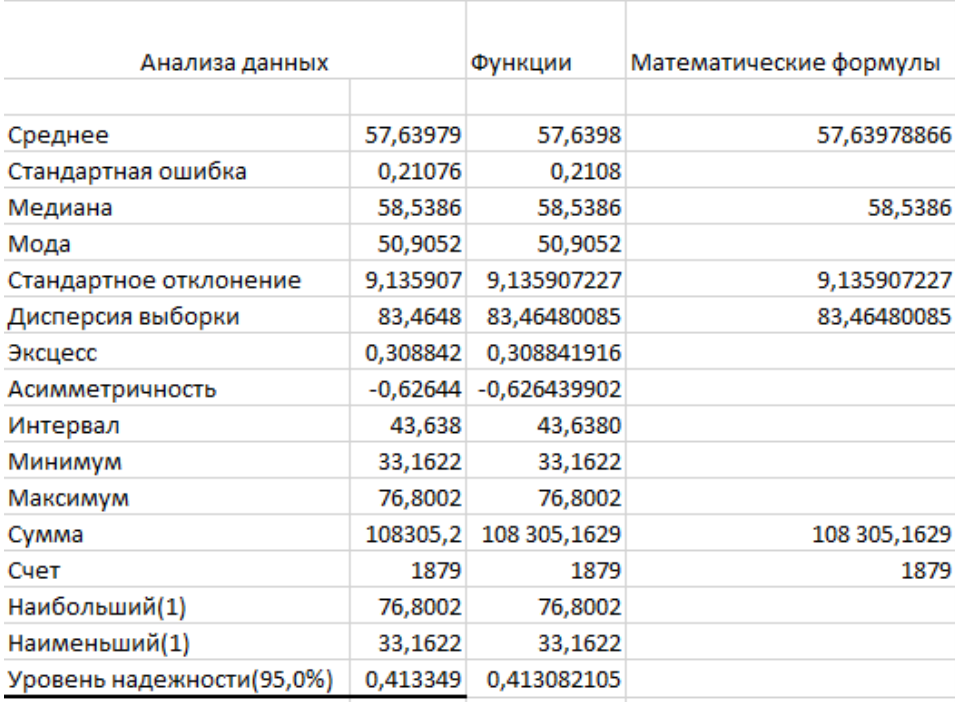

Рисунок 23 – Сравнение подходов

Как видно из рисунка 23 значения, получаемые с помощью разных способов, практически не отличаются, что свидетельствует о том, что при выборе метода следует опираться на временные затраты. Очевидно, что предпочтение следует отдать встроенному инструменту Excel – «Анализ

данных», который в несколько раз быстрее остальных подходов поиска параметров описательной статистики.

Далее рассмотрим наиболее значительные показатели параметров, отражающие ситуацию с динамикой курса японской йены по отношению к российскому рублю:

1. Минимальным значением курса валюты за период было значением 33,1622 1 июня 2014 года, а максимальным 76,8002 3 ноября 2020 года.

2. Наиболее встречающееся значение курса валюты равно 50,9052.

3. Величина стандартного отклонения равная 9,135907 говорит о небольшом отклонении от среднего значения.

4. Отрицательная асимметричность равная -0,62644 указывает на отклонение распределения в сторону начальных значений.

Подводя итог можно сделать вывод, что курс японской йены вырос почти в 2 раза, начиная с 2014 по 2020 года. Однако с конца 2020 года немного снизился, но, прогнозируя дальнейшую динамику, можно предположить, что японская валюта продолжит расти из-за нестабильного положения российского рубля как в политической, так и в экономической сферах.

## **4. Выводы**

В данном исследовании проведен анализ динамики японской йены по отношении к рублю с помощью встроенных средств Microsoft Office Excel. Использовано 3 подхода для поиска параметров описательной статистики: математические формулы, статистические функции и встроенный пакет Excel – «Анализ данных».

## **Библиографический список**

- 1. Мартынова В. А. Использование программного пакета «Анализ данных» MS Excel при решении статических задач // Конкурс лучших студенческих работ. 2021. С. 10-13.
- 2. Куль Д.А., Николаева И.В. Применение искусственных нейронных сетей для прогнозирования курса валют // Информационное общество: Современное состояние и перспективы развития. 2021. С. 334-337.
- 3. Слесарева Е. А., Задохина Н. В., Сячулина Н. В. Пакет анализа MS Excel как средство обработки статистических данных педагогических исследований // Актуальные проблемы развития личности в современном социокультурном пространстве. 2019. С. 169-175.
- 4. Карельский И. В., Алдошин В. М. Сравнительный обзор технологических, программных и аналитических методов анализа управленческой информации в целях формирования системы поддержки принятия управленческих решений на предприятиях ОПК на базе ПО MS Excel 2016 // Вестник воздушно-космической обороны. 2018. №. 1. С. 109-122.

- 5. Zhou H. PivotTable Data Analysis // Mastering Excel Through Projects. Apress, Berkeley, CA, 2022. С. 169-201.
- 6. Динамика официального курса заданной валюты URL: https://www.cbr.ru/currency\_base/dynamics/ (дата обращения: 14.01.2022).
- 7. MS Excel: https://ru.wikipedia.org/wiki/Microsoft\_Excel (дата обращения: 07.01.2022).